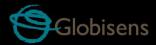

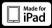

# Lawisc enviro

for environmental science

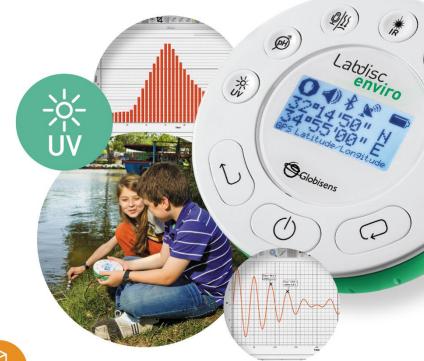

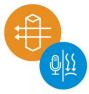

## Labdisc Enviro Plus GlobiLab Software

**Quick Start Guide** 

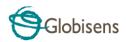

### Contents

| 1. Labdisc Hardware Overview                           | 1  |
|--------------------------------------------------------|----|
| 1.1 What's in the Pack                                 | 1  |
| 1.2 Ports and Controls                                 | 2  |
| 1.3 Built-in Sensors                                   | 3  |
| 1.4 Using the Labdisc                                  | 5  |
| 1.4.1 Labdisc display                                  | 6  |
| 1.4.2 Labdisc keys                                     | 7  |
| 1.4.3 Labdisc menu                                     | 7  |
| 1.4.3.1 Setup the Labdisc for the next logging session | 8  |
| 1.4.3.2 Labdisc information                            | 8  |
| 1.4.3.3 Configuration of the Labdisc                   | 9  |
| 2. GlobiLab Analysis Software                          | 10 |
| 2.1 Software Installation                              | 10 |
| 2.2 Software Functionality                             | 10 |
| 2.3 Software Popular Icons and their Functions         | 11 |
| 2.4 GlobiLab Software for iPad                         | 15 |
| 2.5 GlobiLab Software for Android                      | 18 |
| 3 Labdisc – GlobiLab Communication                     | 23 |
| 3.1 USB Communication                                  | 23 |
| 3.2 Bluetooth Wireless Communication                   | 23 |
| 3.2.1 Pairing with a PC running Windows OS             | 23 |
| 3.2.2 Pairing with a Mac OS                            | 24 |
| 3.2.3 Pairing with an iPad                             | 25 |
| 3.2.4 Pairing with Android OS                          | 25 |
| 4. Experiment Samples                                  | 27 |

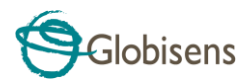

## 1. Labdisc Hardware Overview

## 1.1 What's in the Pack

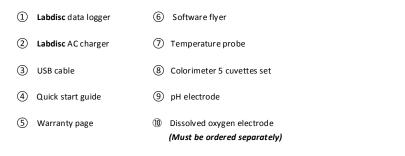

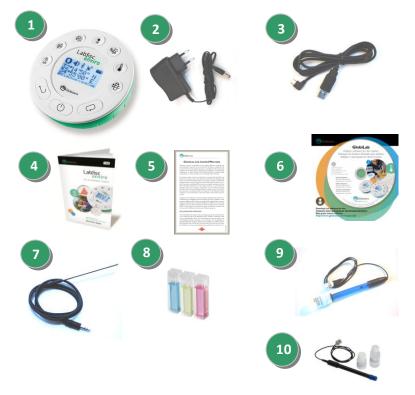

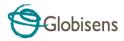

## **1.2 Ports and Controls**

The picture below reviews the Labdisc ports, sensors, keypad and display:

- 1 Select key
- ② On/Off and Escape key
- ③ Scroll key
- (4) Graphical display 128 x 64 pixels
- (5) Sensor selection keys
- 6 USB port
- ⑦ Rotating ring
- 8 Plastic leg
- 9 M5 screw insert
- 10 Colorimeter and turbidity sensor
- (1) External temperature input
- 12 Relative humidity
- (13) IR temperature
- (14) Sound level
- (15) pH input and dissolved oxygen
- (16) Barometric pressure
- 17 GPS sensor
- (18) UV and universal input

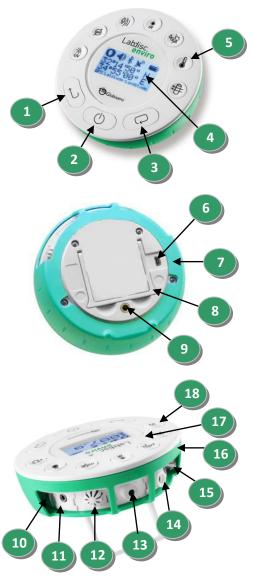

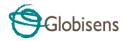

## **1.3 Built-in Sensors**

| lcon                  | Туре                     | Range                                    | Description                                                                                           | Max.<br>Sample<br>Rate | External<br>Accessories<br>(supplied<br>with Labdisc) |
|-----------------------|--------------------------|------------------------------------------|----------------------------------------------------------------------------------------------------|------------------------|-------------------------------------------------------|
| INT.                  | Ambient<br>temp.         | -10 °C to 50 °C                          | Measuring<br>ambient<br>temperature                                                                   | 1/s                    | Not required                                          |
| $\underbrace{11}{12}$ | Barometric<br>pressure   | 300 to 1100 mB                           | Measuring<br>barometric air<br>pressure                                                               | 1/s                    | Not required                                          |
| ₽                     | Colorimeter              | 10 - 90 %<br>transmittance<br>(3 colors) | Measuring<br>solution<br>transmittance in<br>3-light<br>wavelength: Red,<br>Green, Blue               | 1/s                    | Cuvette set                                           |
| DO₂                   | Dissolved<br>oxygen      | 0 to 14 mg/l                             | Measuring<br>distance                                                                                 | 10/s                   | Dissolved<br>oxygen<br>electrode                      |
|                       | External<br>temp.        | -25 °C to 125 °C                         | General purpose<br>stainless steel<br>temperature<br>probe                                            | 10/s                   | Q<br>Temp. probe                                      |
| GPS                   | GPS                      | N/A                                      | Measuring 6<br>different<br>parameters:<br>Longitude,<br>latitude, course,<br>speed, date and<br>time | 1/s                    | Not required                                          |
| ₩<br>IR               | Infra-red<br>temperature | -70°C to 380°C                           | Contactless<br>temperature<br>measurement. No<br>need to touch the<br>measured body                   | 1/s                    | Not required                                          |
| Ĩ                     | рН                       | 0 to 14 pH                               | Measuring pH<br>level                                                                                 | 10/s                   | pH electrode                                          |

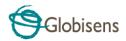

| lcon    | Туре                              | Range         | Description                                        | Max.<br>Sample<br>Rate | External<br>Accessories<br>(supplied<br>with Labdisc) |
|---------|-----------------------------------|---------------|----------------------------------------------------|------------------------|-------------------------------------------------------|
| 00      | Relative<br>humidity              | 0 to 100% RH  | Measuring<br>relative humidity                     | 100/s                  | Not required                                          |
| ŷ       | Sound level                       | 58 to 93 dB   | Measuring sound<br>level                           | 10/s                   | Not required                                          |
| ¢#      | Turbidity                         | 0 to 1000 NTU | Measuring water<br>turbidity level                 | 1/s                    | Cuvette set                                           |
| 兴<br>UV | Ultra Violet<br>(UV)<br>Radiation | 0 to 400 W/m2 | Measuring sun UV<br>radiation                      | 10/s                   | Not required                                          |
|         | Universal<br>input                | 0 to 5 V      | Connecting<br>Fourier or Vernier<br>analog sensors | 24,000/s               | Universal input<br>adapter cable                      |

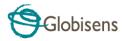

## **1.4 Using the Labdisc**

#### CHARGE THE LABDISC BATTERY BEFORE STARTING

Before working with the **Labdisc** for the first time, the unit should be charged for six hours with the supplied 6 V charger. The **Labdisc** charging input is located to the left of the **On/Off** key. Simply rotate the orange ring until the charging input on the **Labdisc** is exposed and then connect the charger plug to the charging input.

The **Labdisc** charger will accept any input voltage ranging from 100 to 240 VAC 50/60 Hz, making it functional worldwide.

**Please note:** For optimal battery functionality a minimum re-charging rate of once every 4 months is recommended.

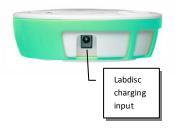

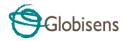

### 1.4.1 Labdisc display

The **Labdisc** LCD display allows users to see the different sensor readings and to setup or re-configure the Labdisc parameters.

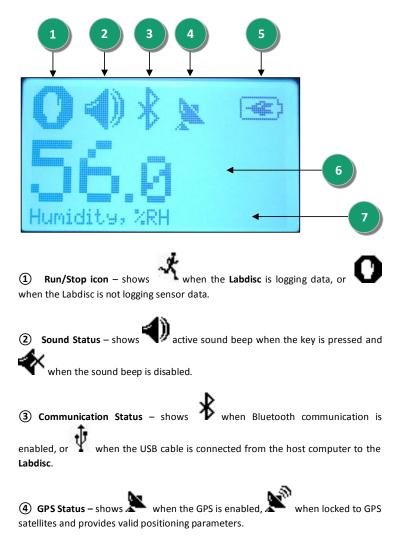

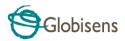

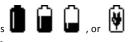

**(5)** Battery Level – shows battery capacity at 3 levels when the Labdisc is connected to the external charger.

- 6 Sensor Value shows the selected sensor value.
- ⑦ Sensor Name and Unit shows the selected sensor name and unit.

#### 1.4.2 Labdisc keys

The **Labdisc** 10 keys are divided into 7 sensor keys and 3 control keys. Using the sensor keys users can select and view different sensor readings. The control keys are used to turn on/off the **Labdisc**, setup the device for the next logging session and configure all its parameters. The 3 control keys are:

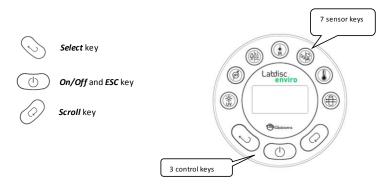

#### 1.4.3 Labdisc menu

Press the *scroll* key to enter the Labdisc menu. Then use the *scroll* key to scan the menu options, the select key to choose a menu option and the *ESC* key to go one level up in the menu.

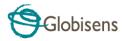

#### 1.4.3.1 Setup the Labdisc for the next logging session

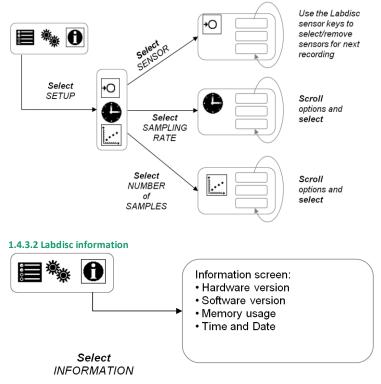

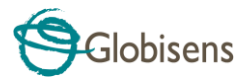

#### 1.4.3.3 Configuration of the Labdisc

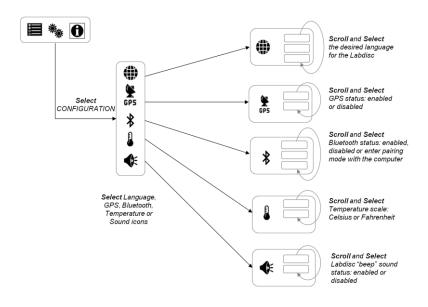

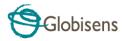

## 2. GlobiLab Analysis Software

## 2.1 Software Installation

To install the software, users should run the following installers:

- For PC: GlobiLab-en-1.0-setup.exe
- For Mac: GlobiLab-en-1.0-setup

Then follow the simple installation instructions. These instructions take the user through the installation of the **GlobiLab** software and the USB driver needed for USB communication with the **Labdisc**.

## 2.2 Software Functionality

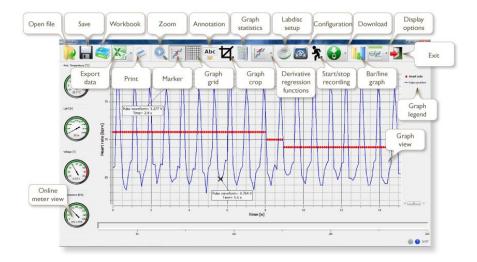

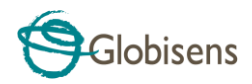

## 2.3 Software Popular Icons and their Functions

|          | Selecting the <b>Open-project</b> icon opens the stored activity<br>*.XML files and displays all its graphs and graphical<br>attributes.                                                                                                    |
|----------|----------------------------------------------------------------------------------------------------|
|          | Selecting the <b>Workbook</b> icon opens the activities folder, where users can choose from a variety of PDF activities.                                                                                                    |
| -        | Clicking the <b>Display-options</b> small triangle icon allows the user to select one of the following six display options:<br>1. Meter view<br>2. Table view<br>3. Graph view<br>4. Map view<br>5. Mixed Meter and Graph view<br>6. Mixed Table and Graph view                                                                                                    |
| <b>*</b> | <ol> <li>Selecting the Sensor legend:</li> <li>A left click on the sensor name will set it as the active sensor and will change the y-axis to reflect this sensor's units and scale</li> <li>First right click on the sensor name will change the line graphs to symbols</li> <li>Second right click on the sensor name will remove this sensor graph from the display</li> <li>Third right click on the sensor and will show it as a line graph on the display</li> </ol> |

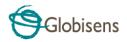

|     | The graphic window includes a graph title. The default title<br>is New Experiment. Changing this title is done with a<br>double left mouse click over the title. A small text dialog<br>box will open where the user can type in the new title.<br>When displaying two or more sensors – a right click on the<br>graph x-axis title will open a dialog box for assigning a<br>sensors or time as the x-axis. |
|-----|----------------------------------------------------------------------------------------------------|
|     | Selecting the <b>Meter view</b> :<br>A left mouse click on the four bottom blue dot icons will<br>change the number of meters on the screen to: 1, 2, 4 or 6<br>meters.<br>A left click on any of the meters will open a dialog box for<br>meter type selection and assigning a sensor for this meter.                                                                                                    |
|     | Selecting the <i>Marker</i> icon enters into <i>Marker</i> mode. Left<br>mouse click, near any of the graphs, will place a marker on<br>the graph. Hovering over any of the markers, while<br>pressing and holding the left mouse button and dragging<br>the mouse, will move the marker over the graph. Selecting<br>the <i>Marker</i> icon again, exits the <i>Marker</i> mode.                            |
| Abc | Selecting the <b>Annotation</b> icon activates the <b>Annotation</b> mode. Left mouse click opens a dialog box where users can enter text and images. Pressing the <b>Annotation</b> icon again exits the <b>Annotation</b> mode.                                                                                                    |

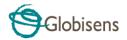

Pressing the *Function-options* small triangle icon allows the user to apply the mathematical functions listed below between the graph markers:

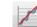

1.

Selecting the *Linear regression* icon will display the best linear line that fits the graph between the locations of two markers. Next to the line the software will open a small text box displaying the linear line equation: Y= aX+b.

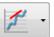

 Selecting the Quadric regression icon will display the best parabolic line (2<sup>nd</sup> degree) that fits the graph between the locations of two markers. Next to the line the software will open a small text box displaying the parabolic line equation: Y= aX<sup>2</sup>+bX+c.

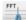

3. Selecting the *FFT* icon will split the graphic display and show the original measurement on a time scale in the top graphic window, and its harmonics, on a frequency scale in the bottom graphic window.

| ፟ጚ | Selecting the <i>Run</i> icon launches a new data collection session.                                                                                                    |
|----|----------------------------------------------------------------------------------------------------|
|    | Selecting the <b>Stop</b> icon ends the current data collection session.                                                                                                    |
| C  | Selecting the <i>Selective download</i> icon opens a table listing<br>all stored recordings. Selecting one of the lines on the<br>table and pressing download will download this specific<br>recording to the computer. |

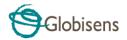

| <u></u>       | Setting up the <b>Labdisc</b> is done by selecting the <b>Setup</b> icon.<br>The software will open a dialog box, where users can<br>select/remove sensors, set the sampling rate and the<br>amount of samples for the next data recording.                                                                           |
|---------------|----------------------------------------------------------------------------------------------------|
|               | Selecting the <b>EXCEL</b> icon saves the file in a *.CSV format, prompts the user for a file name and then automatically opens EXCEL and exports the experiment data into the spreadsheet.                                                                                                    |
|               | <ul> <li>GlobiLab status bar, is located at the bottom right corner of the software. It includes 3 icons:</li> <li>1. USB indicator – where blue indicates a USB communication between the computer and the Labdisc.</li> </ul>                                                                                       |
| (i) (i) 7/127 | <ol> <li>Bluetooth indicator – where blue indicates a<br/>Bluetooth wireless communication between the<br/>computer and the Labdisc. A right mouse click on<br/>this icon will open a list of recognized Labdiscs, click<br/>on one to connect.</li> </ol>                                                            |
|               | <ol> <li>Memory info – shows how many experiments are<br/>stored in the Labdisc memory, out of a maximum of<br/>127. In the example above there are 7 stored<br/>experiments out of 127. A right mouse click on this<br/>section will allow users to erase all stored data or<br/>just the last recording.</li> </ol> |

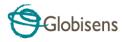

## 2.4 GlobiLab Software for iPad

The **GlobiLab** software for iPad (iPad, iPad 2 and 3rd generation iPad models) is available in the App Store and makes K-12 science experiments mobile, convenient and immediate. **GlobiLab** wirelessly integrates between the **Labdisc** data logger and the iPad. Allowing full **Labdisc** management (setup of all data logging parameters, online display of current measurements and download of the **Labdisc** sample memory), together with graph manipulations (markers, zoom, crop, text and image annotation) and data analysis (statistics and curve fitting etc.).

**GlobiLab** software for iPad was specifically designed to engage students and help visualize complex science concepts by harnessing the iPad built-in accelerometer sensor, data display, multimedia and multi-touch features. The following steps provide a guide on the installation and implementation of the **GlobiLab** App for iPad.

|                                                                                                    | <ul> <li>Download and install of the GlobiLab application</li> <li>Tap the iPad App Store icon</li> <li>Search for "GlobiLab"</li> <li>Press the FREE green key to install the application</li> </ul>                                                                                                    |
|----------------------------------------------------------------------------------------------------|----------------------------------------------------------------------------------------------------|
| Image: state state | <ul> <li>Set wireless communication between the Labdisc and the iPad</li> <li>Go to iPad Setting - Bluetooth and select your Labdisc from the Devices list</li> <li>The iPad should immediately connect to your Labdisc and change its status to "connected"</li> <li>Close the setting and open the GlobiLab software</li> </ul> |
|                                                                                                    | <ul> <li>Meter view</li> <li>Tap Meter view Meter to see the current values of the Labdisc sensors</li> <li>Tap one of the Meters and scroll the sensor wheel to select a different sensor type for an existing Meter</li> <li>Select a different Meter type for an existing from the horizontal line of icons</li> </ul>         |

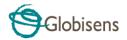

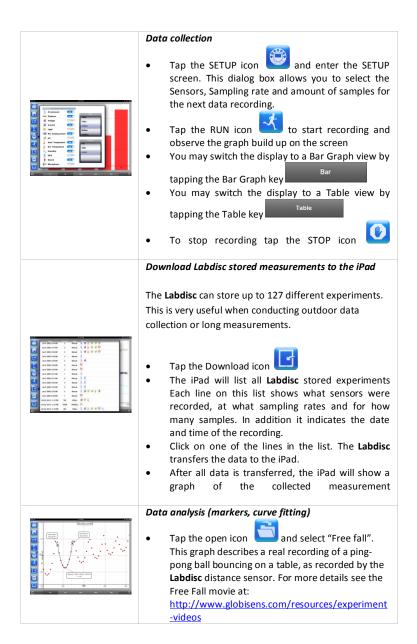

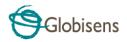

| <ul> <li>Long touch on the graph to add a Marker</li> <li>Touch the Marker to cross and drag it with your finger. View the Marker text box data changing while the marker follows the graph line.</li> <li>Tap the graph twice to view the actual sampling points</li> <li>Long touch the graph to add a 2<sup>nd</sup> Marker</li> <li>Place both the Markers on the beginning and end of a single ball jump</li> <li>Tap the Curve Fitting icon and select a Quadric Regression to get the mathematical equation representing the ping-pong ball jump. From this equation we can calculate earth gravitation.</li> </ul>                    |
|----------------------------------------------------------------------------------------------------|
| Graph Annotation                                                                                                    |
| <ul> <li>Use a long touch anywhere on the background<br/>(not on a graph), create an empty annotation. The<br/>edit annotation box opens automatically. From<br/>here:         <ul> <li>Edit or write an annotation</li> <li>Add an image using the camera or the<br/>image gallery</li> <li>Remove the annotation</li> </ul> </li> </ul>                                                                                                    |
| Use of Map view in field trip (Environment)                                                                                                    |
| <ul> <li>Recording GPS together with other Labdisc sensors, enables the GlobiLab software to plot these sensors over the Apple maps.</li> <li>Make sure the iPad is connected to the Internet</li> <li>Tap the Open icon and select the "Walk in the park". In this experiment we measured the different climate in a city park compared to a nearby cross road. For more details check the Microclimates movie at: http://www.globisens.com/resources/experiment -videos.</li> <li>Tap the color scale on the left and select Amb. Temperature. Observe the dramatic temperature change while walking from the city cross-road to</li> </ul> |

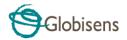

|  | the park.                                                                                                    |
|--|----------------------------------------------------------------------------------------------------|
|  | <ul> <li>Tap the colored samples on the map to get a marker with the temperature value.</li> <li>Pinch to zoom in/out the map</li> <li>See the experiment data in a table, by tapping the Table View Table and observe the GPS longitude and latitude values.</li> <li>You may show other experiments under this category like" Trip to the Dead Sea" or "Flight from Tel-Aviv to Istanbul"</li> </ul> |
|  | Online help                                                                                                    |
|  | GlobiLab offers an online help for each of the 5 views:                                                                                                    |
|  | Line, Bar, Table, Meter and Map.                                                                                                    |
|  | Open the relevant View                                                                                                    |
|  | <ul> <li>Tap on the HELP icon and observe a list of</li> </ul>                                                                                                    |
|  | functions and controls                                                                                                    |
|  | 1                                                                                                    |

## 2.5 GlobiLab Software for Android

The **GlobiLab** software for Android 4 and above is available for download from the Globisens web site: <u>http://www.globisens.net/support#2</u> and from Google Play.

The software makes K-12 science experiments mobile, convenient and immediate. **GlobiLab** wirelessly integrates between the **Labdisc** data logger and the Android tablet, allowing full **Labdisc** management (setup of all data logging parameters, online display of current measurements and download of the **Labdisc** sample memory), together with graph manipulations (markers, zoom, crop and text annotation) and data analysis (statistics and curve fitting etc.).

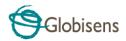

|                                                                                                    | Set wireless communication between the Labdisc and                                                                                                    |  |  |
|----------------------------------------------------------------------------------------------------|----------------------------------------------------------------------------------------------------|--|--|
|                                                                                                    | the Android tablet                                                                                                    |  |  |
|                                                                                                    | Make sure the Labdisc is paired to the                                                                                                    |  |  |
|                                                                                                    | Android (see section 3.2.4)                                                                                                    |  |  |
|                                                                                                    | • Turn on the Labdisc                                                                                                    |  |  |
|                                                                                                    | Launch the application                                                                                                    |  |  |
|                                                                                                    | • Tap the options icon in the top action bar                                                                                                    |  |  |
|                                                                                                    | (rightmost, three vertical dots)                                                                                                    |  |  |
| (BiobiLab)                                                                                                    | • Tap Connect Labdisc and select the                                                                                                    |  |  |
| × 0 0                                                                                                    | name of the Labdisc you would like to                                                                                                    |  |  |
|                                                                                                    | connect with (e.g. Labdisc_6588)                                                                                                    |  |  |
|                                                                                                    | • The App name (top right) will change to                                                                                                    |  |  |
|                                                                                                    | GlobiLab (Labdisc_6588) indicating that                                                                                                    |  |  |
|                                                                                                    | the connection is established                                                                                                    |  |  |
|                                                                                                    | Meter view                                                                                                    |  |  |
|                                                                                                    | <ul> <li>Tap the Meter view METERS to see the current values of the Labdisc sensors</li> <li>Tap one of the meters and scroll the sensor wheel to select a different sensor type for an existing meter</li> <li>Select a different meter type  from the horizontal line of icons</li> </ul> |  |  |
|                                                                                                    | Data collection                                                                                                    |  |  |
| Logger Setup                                                                                                    | • Tap the SETUP icon and enter the SETUP screen. This dialog box allows you to select the Sensors, Sampling rate and amount of samples for the next data recording.                                                                                                    |  |  |
|                                                                                                    | • Tap the RUN icon to start recording and                                                                                                    |  |  |
| 🗶 🔆 Lipte                                                                                                    | observe the graph build up on the screen                                                                                                    |  |  |
| Image: Dis Analogueser         100           Image: Dis Analogueser         100           Image: Dis Analogueser         Samples 1000 | You may switch the display to a Bar Graph view by BAR BAR                                                                                                    |  |  |
| Los forganares 10000                                                                                                    | tapping the Bar Graph key                                                                                                    |  |  |
| a of usuals                                                                                                    | • You may switch the display to a Table view by                                                                                                    |  |  |
|                                                                                                    | tapping the Table key                                                                                                    |  |  |
|                                                                                                    | To stop recording tap the STOP icon                                                                                                    |  |  |

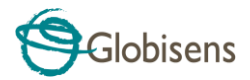

|                                                                                                    | Download Labdisc stored measurements to the tablet                                                                                                    |
|----------------------------------------------------------------------------------------------------|----------------------------------------------------------------------------------------------------|
| Second second second | <ul> <li>The Labdisc can store up to 127 different experiments.<br/>This is very useful when conducting outdoor data collection or long measurements.</li> <li>Tap the Download icon</li> <li>The application will list all Labdisc stored experiments. Each line on this list shows what sensors were recorded, at what sampling rate and for how many samples. In addition it indicates the date and time of the recording.</li> <li>Click on one of the lines in the list. The Labdisc transfers the data to the tablet.</li> <li>After all the data is transferred, GlobiLab will show a graph of the collected measurement</li> </ul>                                                                                                    |
|                                                                                                    | <ul> <li>Data analysis (markers, curve fitting)</li> <li>Tap the open icon and select "Free Fall".<br/>This graph describes a real recording of a pingpong ball bouncing on a table, as recorded by the Labdisc distance sensor. For more details see the Free Fall movie at:<br/>http://www.globisens.net/resources/experiment-videos</li> <li>Long touch on the graph to add a marker</li> <li>Touch the marker to cross and drag it with your finger. View the marker text box data changing while the marker follows the graph line.</li> <li>Tap the graph legend and select "Dots" to view the actual sampling points</li> <li>Long touch the graph to add a second marker</li> <li>Place both the markers at the beginning and end of a single ball jump.</li> <li>Tap the Curve Fitting icon , select a Quadric Regression to get the mathematical equation representing the ping-pong ball jump. From this equation we can calculate earth's gravitation.</li> </ul> |

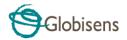

|  | Graph Annotation                                                                                                    |  |  |  |  |  |
|--|----------------------------------------------------------------------------------------------------|--|--|--|--|--|
|  | Use a long touch anywhere on the background                                                                                                    |  |  |  |  |  |
|  | <ul> <li>Use a long touch anywhere on the background<br/>(not on a graph), create an empty annotation. The<br/>edit annotation box opens automatically. From<br/>here:         <ul> <li>Edit or write an annotation</li> </ul> </li> </ul>                                                                                                    |  |  |  |  |  |
|  | <ul> <li>Remove the annotation</li> </ul>                                                                                                    |  |  |  |  |  |
|  | Use of Map view in a field trip (Environment)                                                                                                    |  |  |  |  |  |
|  | Recording GPS together with other Labdisc sensors                                                                                                    |  |  |  |  |  |
|  | enables the <b>GlobiLab</b> software to plot these sensors over the Apple maps.                                                                                                    |  |  |  |  |  |
|  | <ul> <li>Make sure the tablet is connected to the Internet</li> <li>Tap the Open icon and select "Walk in the Park". In this experiment the different climate in a city park compared to a nearby cross road was measured. For more details check the Micro Climate experiment movie at:<br/>http://www.globisens.net/resources/experiment-videos</li> <li>Tap the color scale on the left and select Amb. Temperature. Observe the dramatic temperature change while walking from the city cross-road to the park.</li> <li>Tap the colored samples on the map to get a marker with the temperature value</li> <li>Pinch to zoom in/out the map</li> <li>See the experiment data in a table, by tapping the Table View TABLE and observe the GPS longitude and latitude values</li> </ul> |  |  |  |  |  |
|  | Workbook section                                                                                                    |  |  |  |  |  |
|  | <ul> <li>Tap the Workbook icon to view GlobiLab experiment guides</li> <li>Tap on one of the experiments on the list and view a comprehensive PDF guide of that experiment.</li> </ul>                                                                                                    |  |  |  |  |  |

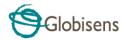

|   |              |                                                                                   |             |                              |             |                      |         | 2,2810 |
|---|--------------|-----------------------------------------------------------------------------------|-------------|------------------------------|-------------|----------------------|---------|--------|
| - | Help.pd      |                                                                                   |             |                              |             |                      |         | Ξ.     |
|   |              |                                                                                   |             |                              |             |                      |         |        |
|   |              |                                                                                   | ~           |                              |             |                      |         |        |
|   |              |                                                                                   | 9           | Glob                         | sens        | 6                    |         |        |
|   | ranker for   | to the Doktation<br>Industry, per units<br>that and an other                      |             | anors, literar               | Ada in rail | offici makes a total |         |        |
|   |              | th and honored                                                                    |             | the start is such            | and second  |                      |         |        |
|   | Christian II | - set a single of                                                                 |             | front suffration             | láth ine    | the picture between  | -       |        |
|   |              | -                                                                                 | it.         | 1                            | 1           | Luli, 1              |         |        |
|   | 븚            | Amaren P                                                                          |             |                              | an<br>All   |                      |         |        |
|   |              | S.C.                                                                              |             | 1                            |             |                      |         |        |
|   | 1            |                                                                                   |             | 10                           | 1           |                      |         |        |
|   |              |                                                                                   | a den       |                              |             | and.                 |         |        |
|   |              | ter diployers                                                                     | -           | -                            | -           | -                    | -       |        |
|   |              | andreg Frygert Laureitensk<br>aprilet, bend graupfiet, b<br>sents anned Laureiten | - hegit i   | te sene inte la<br>suit mass | the man     | allered dada         | nain Un |        |
|   |              |                                                                                   | and product | a public street              |             | r pole               |         |        |
|   |              |                                                                                   |             |                              |             |                      |         |        |
|   |              |                                                                                   |             | 1                            |             |                      |         |        |
|   |              |                                                                                   |             | 2                            |             |                      |         |        |
|   |              |                                                                                   |             |                              |             |                      |         |        |
|   |              |                                                                                   |             | ~                            |             |                      |         |        |

#### Online help

GlobiLab offers a PDF quick start guide. To open the

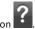

quick start guide, tap on the HELP icon

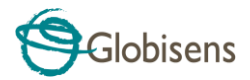

## 3 Labdisc – GlobiLab Communication

## 3.1 USB Communication

Upon USB cable connection between the computer and the Labdisc, the GlobiLab software automatically detects the USB connection and begins communicating with the Labdisc

## **3.2 Bluetooth Wireless Communication**

Before wireless communication with a Labdisc for the first time, the Labdisc should be added as a device to the computer in a process called pairing. Pairing need be done only once for each Labdisc, after which the computer stores the connection information, including a unique name for each Labdisc. When no Labdisc is connected via USB, the computer will automatically try to wirelessly connect to the last connected Labdisc. To connect to a different or a new Labdisc, right click on

the Bluetooth icon in the GlobiLab status bar,

7/127

located at the

bottom right corner of the screen, then click on the Labdisc you want to connect to.

## 3.2.1 Pairing with a PC running Windows OS

Turn on the Labdisc. Make sure the Labdisc is not showing the sleep 1. icon

If it does, please press any button to leave the sleep mode.

- Start the GlobiLab software. 2.
- Right click the Bluetooth icon located on the status bar at the bottom 3. right corner of the screen
- From the new pop-up menu select "Find more Labdiscs and sensors". 4. The computer opens the "add a device" dialog box and starts searching for the Bluetooth device.
- Your Labdisc will be displayed as "Labdisc-xxxx", where "xxxx" are the 5. last four digits of the Labdisc serial number sticker.
- 6. Select this device and press "Next"

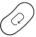

On the Labdisc: Press and hold the SCROLL 7. key to put the Labdisc in Pairing mode. The Labdisc will produce a long "beep" while its screen shows "BT pairing".

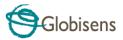

- On the computer dialog box select the 2nd option: "Enter the device pairing code" and click "Next".
- 9. In the next dialog box enter "1234' as the pairing code, click "Next"
- Wait for the computer to finish the process and announce "Your device is ready to use".
- 11. Right click the Bluetooth icon on the status bar. Choose the Labdisc you've just paired and click on it.
- 12. The computer will connect to the Labdisc and turn the Bluetooth icon

| blue | 9 | 7/127 |
|------|---|-------|
|------|---|-------|

#### 3.2.2 Pairing with a Mac OS

1. Turn on the Labdisc. Make sure the Labdisc is not showing the sleep

icon 🕛. If it does, please press any button to leave the sleep mode.

- Open the Bluetooth menu from the Mac menu and select "Set Up Bluetooth Device..."
- 3. A dialog box opens. Your Labdisc will be displayed as *"Labdisc-xxxx"* where "xxxx" are the last four digits of the Labdisc serial number sticker.
- 4. Select this device and press "Continue".
- 5. Mac will try a quick default attempt to pair. This attempt will not succeed as Labdisc requires a pairing code.
- Press the "Passcode options..." button and select the option "Use a specific passcode". Enter the passcode "1234", and <u>don't press "OK"</u> yet.
- On the Labdisc: Press and hold the SCROLL key to put the Labdisc in Pairing mode. The Labdisc will produce a long "beep" while its screen shows "BT pairing".
- 8. Press the "OK" button in the Mac dialog box.
- 9. Open the GlobiLab software.
- Right click the *Bluetooth* icon
   Icoated at the bottom right corner of the software.
- Choose the Labdisc you've just paired and click on it. The computer will connect to the Labdisc and turn the *Bluetooth* icon blue

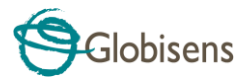

### 3.2.3 Pairing with an iPad

1. Turn on the Labdisc. Make sure the Labdisc is not showing the sleep icon O. If it does, please press any button to leave the sleep mode.

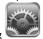

- 2. Launch the iPad Setting 🗳
- 3. Open Bluetooth. Make sure the iPad Bluetooth is on.
- From the devices list click the "Labdisc-xxxx", where the xxxx digits match the last 4 digits of your Labdisc S/N sticker on the Labdisc back cover.
- On the Labdisc: Press and hold the SCROLL key to put the Labdisc in Pairing mode. The Labdisc will produce a long "beep" while its screen shows "BT pairing".
- 6. The iPad will ask for a PIN code. Enter "1234" and click Pair.
- 7. The iPad will show Labdisc-xxxx connected.
  - Ö
- Start the iOS GlobiLab application . The application will automatically connect to the Labdisc you have paired.

#### 3.2.4 Pairing with Android OS

On the tablet go to setting

2.

- Turn on the Labdisc. Make sure the Labdisc is not showing the sleep icon U.
   If it does, please press any button to leave the sleep mode.
  - -0-0-0-

and select "Bluetooth"

- 3. Make sure the Bluetooth radio is "ON", then turn on "Search for Devices"
- On the Labdisc: Press and hold the SCROLL key to put the Labdisc in pairing mode. The Labdisc will produce a long "beep" while its screen shows "BT pairing".
- From the devices list on the tablet tap the "Labdisc-xxxx", where the xxxx digits match the last 4 digits of your Labdisc S/N sticker on the Labdisc back cover.

25

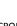

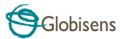

- The tablet will open the *"Bluetooth pairing request"* dialog box and display *"Type the device's required PIN"*
- 7. Enter the pairing code "1234" and tap "OK"
- Pairing process is complete and the Labdisc will appear on the tablet "paired devices" list.
- 9. Open the GlobiLab application on the tablet

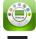

- 10. Tap on the options icon at the top Action Bar **I** (rightmost, 3 vertical dots)
- Tap on "Connect Labdisc", and select the name of the Labdisc you'd like to connect (e.g. Labdisc\_1052).
- The App name will change to "GlobiLab (Labdisc\_xxxx)"
   GlobiLab (Labdisc\_6588)

to indicate connection.

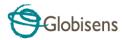

## **4. Experiment Samples**

The GlobiLab software includes experiment samples, for teachers and students to view, analyze, modify or repeat. In this section some interesting GlobiLab recorded experiments are reviewed. To open a recorded experiment, simply press the **Open** icon in the GlobiLab software and select the files below:

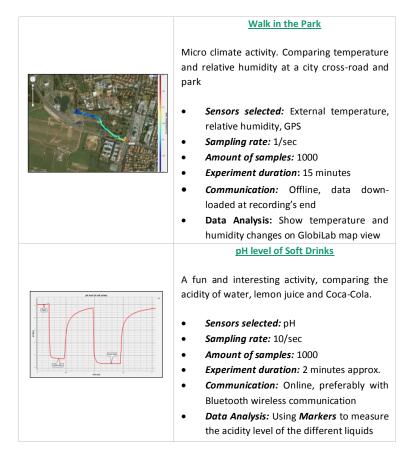

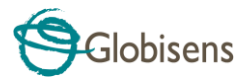

## The FCC Wants You to Know:

This equipment has been tested and found to comply with the limits for a Class B digital device, pursuant to Part 15 of the FCC rules. These limits are designed to provide reasonable protection against harmful interference in a residential installation. This equipment generates, uses and can radiate radio frequency energy and, if not installed and used in accordance with the instructions, may cause harmful interference to radio communications. However, there is no guarantee that interference will not occur in a particular installation. If this equipment does cause harmful interference to radio or television reception, which can be determined by turning the equipment off and on, the user is encouraged to try to correct the interference by one or more of the following measures:

- a) Reorient or relocate the receiving antenna.
- b) Increase the separation between the equipment and receiver.
- c) Connect the equipment to an outlet on a circuit different from that to which the receiver is connected.
- d) Consult the dealer or an experienced radio/TV technician.

#### FCC Warning

Modifications not expressly approved by the manufacturer could void the user authority to operate the equipment under FCC Rules.

NOTE: THE MANUFACTURER IS NOT RESPONSIBLE FOR ANY RADIO OR TV INTERFERENCE CAUSED BY UNAUTHORIZED MODIFICATIONS TO THIS EQUIPMENT. SUCH MODIFICATIONS COULD VOID THE USER'S AUTHORITY TO OPERATE THE EQUIPMENT.

## INSTRUCTIONS CONCERNING HUMAN EXPOSURE TO RADIO FREQUENCY ELECTROMAGNETIC FIELDS

A distance of at least 20cm. between the equipment and all persons should be maintained during the operation of the equipment.

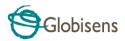

Copyright ©2011 Globisens. All rights reserved. Globisens Ltd. logos and product names are registered trademarks of Globisens Ltd. No part of this document may be reproduced by any means, nor translated to any electronic medium without the written consent of Globisens. Information contained in this document is believed to be accurate and reliable, however, Globisens assumes no responsibility for its use. Specifications are subject to change without notice. www.**GLOBISENS**.com

GlobiLab supports Android versions 4.0 and up.

Made for iPad (3rd generation) iPad 2 iPad

iPad is a trademark of Apple Inc., registered in the U.S. and other countries.

"Made for iPad" means that an electronic accessory has been designed to connect specifically to iPod, iPhone, or iPad, respectively, and has been certified by the developer to meet Apple performance standards. Apple is not responsible for the operation of this device or its compliance with safety and regulatory standards. Please note that the use of this accessory with iPod, iPhone, or iPad may affect wireless performance.

REV: 1.05.15